## 以台灣 Pay 行動支付繳納就業服務機構、就業服務專業人員審查費

## 及證照費之操作流程

本操作流程以 Android 系統的台灣行動支付 2.0.440 版(以下均稱台灣 pay)為 例,敬請以最新版本 APP 功能或各家銀行行動支付功能為準。

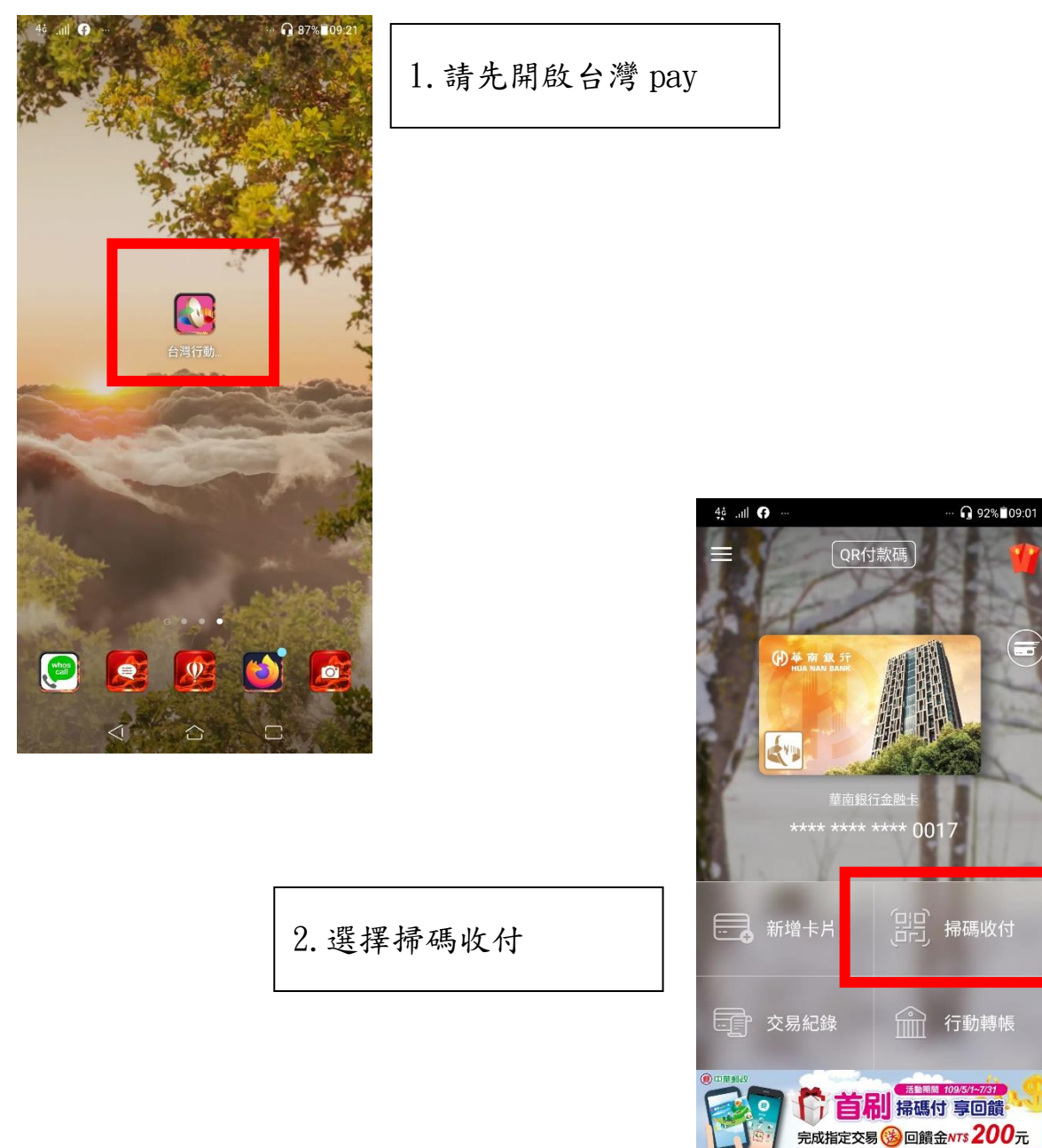

 $\bullet$ 

 $\Box$ 

 $\sum$ 

 $\hat{\hskip-1.2pt\Box}$ 

 $\bigcirc$ 

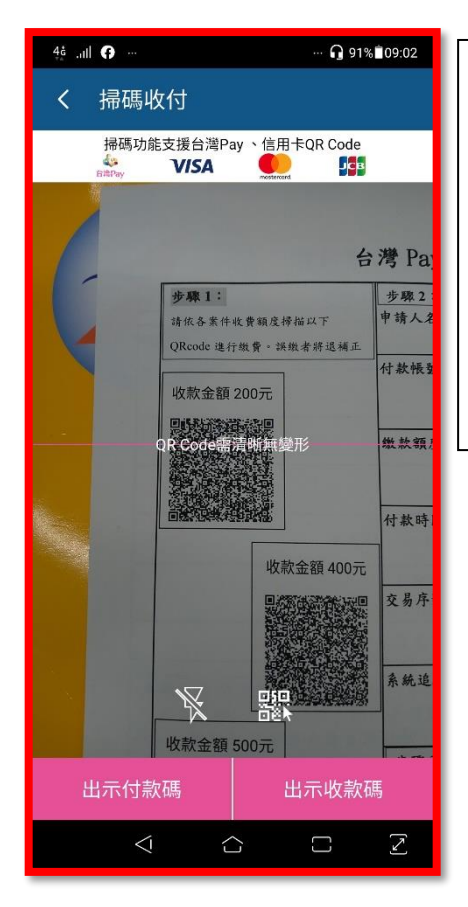

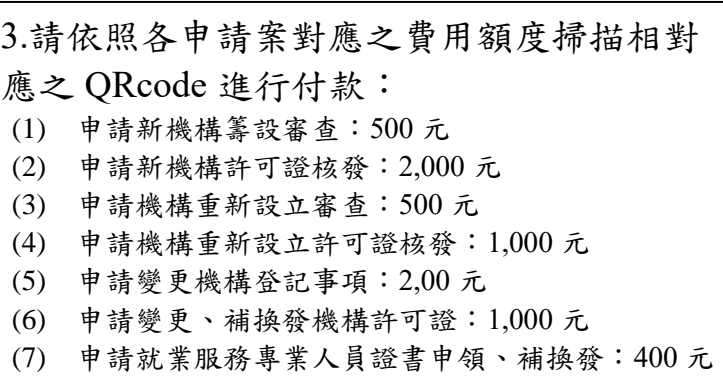

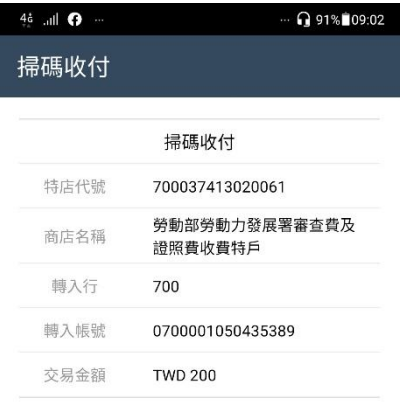

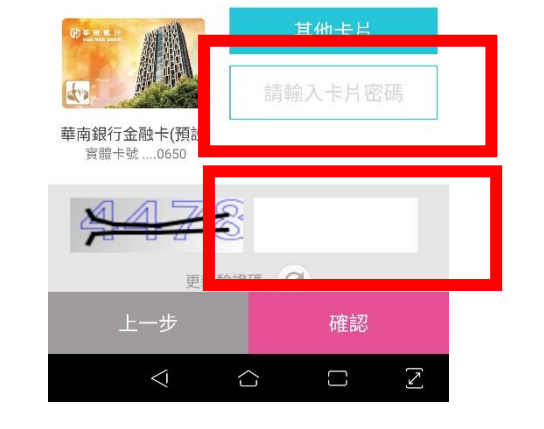

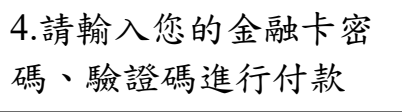

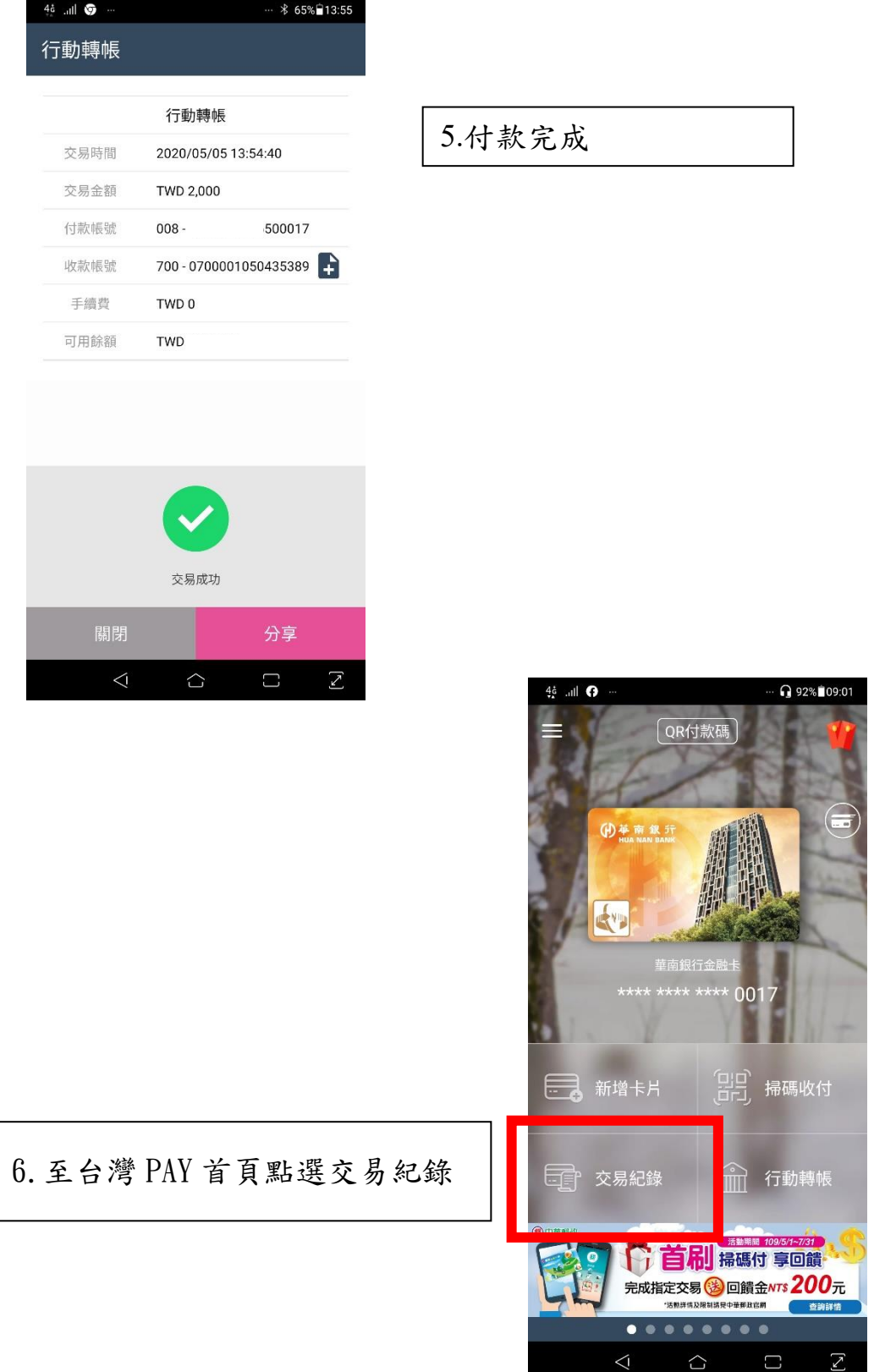

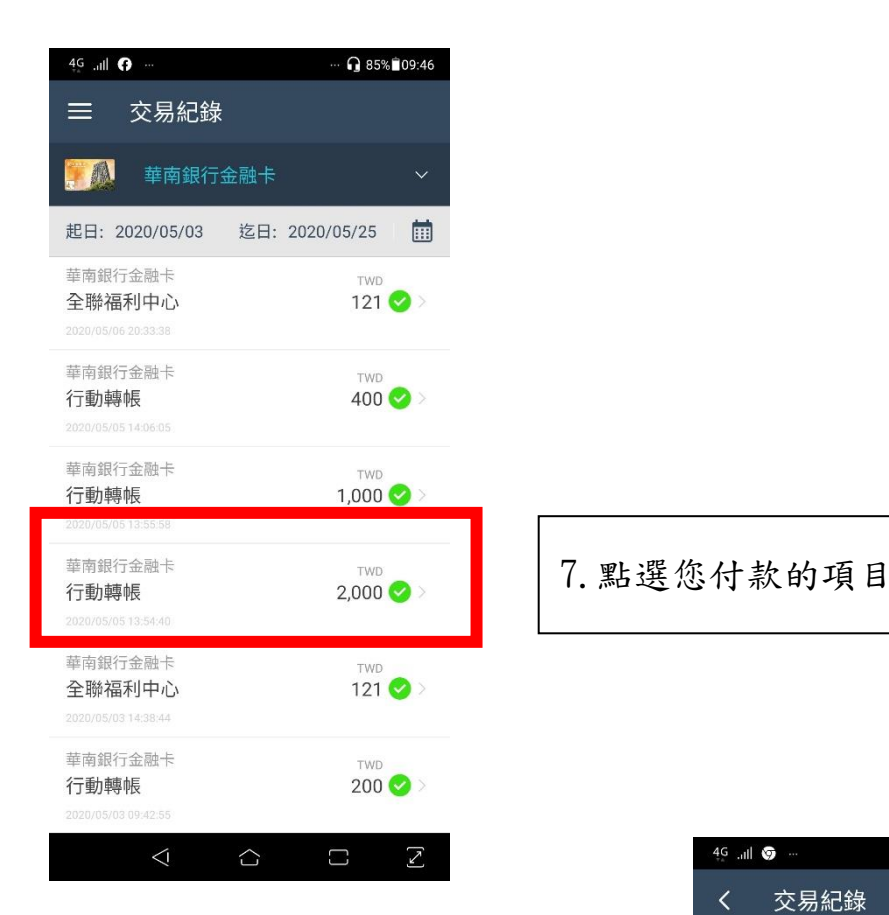

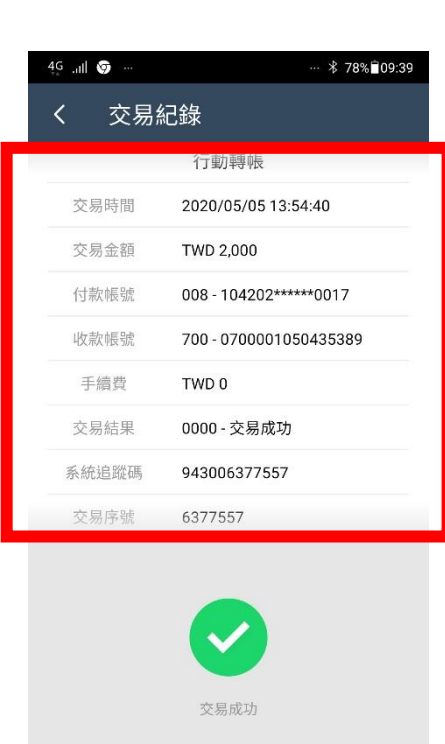

關閉

 $\hat{\mathcal{C}}$ 

 $\triangle$ 

 $\Box$ 

 $[\times]$ 

8.請依交易紀錄資料填 寫「台灣 pay 行動支付 繳費證明」

## 台灣 Pay 行動支付繳費證明(填寫範例)

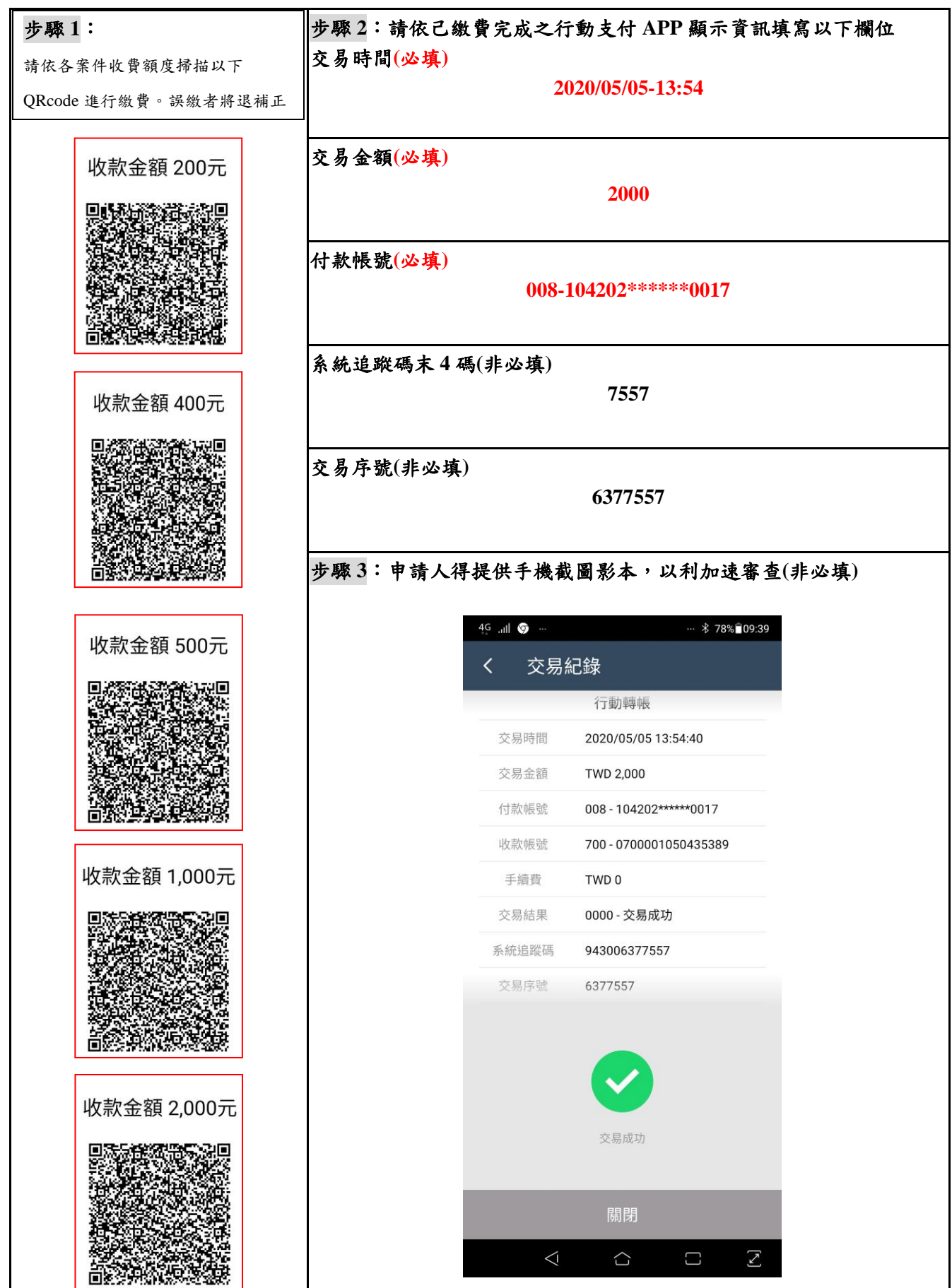

註:操作範例可至勞動部勞動力發展署網頁下載 [https:/www.wda.gov.tw/cp.aspx?n=40A033D0C65F76EB](https://www.wda.gov.tw/cp.aspx?n=40A033D0C65F76EB)